# Setting Up Contact Lens Fitting Fees for AcuityLogic Cloud Users

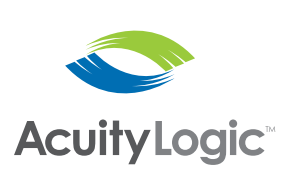

Eyefinity EHR 4.13 allows doctors to select from 16 contact lens fitting charge levels for contact lens assessments. Each of the charge levels in Eyefinity EHR can be set up to correspond to a contact lens fitting fee in AcuityLogic. If you currently integrate AcuityLogic with Eyefinity EHR and you want to use this new feature, you must set up a contact lens fitting fee in AcuityLogic Admin for each charge level you want to use in Eyefinity EHR.

This document tells you how to set up contact lens fitting fees in AcuityLogic Admin and includes the following sections:

- [Overview, 1](#page-0-0)
- [Setting Up Manual Contact Lens Fitting Fee Entry, 2](#page-1-0)
- [Mapping and Pricing Contact Lens Fitting Fees, 3](#page-2-0)

### <span id="page-0-0"></span>**Overview**

Eyefinity EHR 4.13 introduces a new feature that enables the doctor to select the contact lens fitting charge level in the ocular exam.

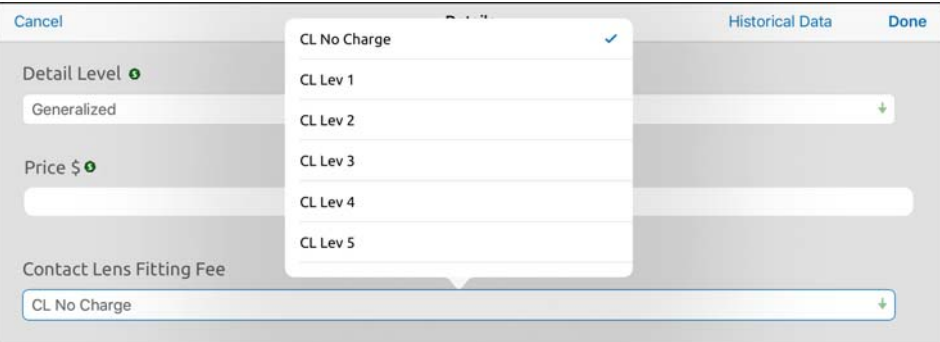

When charges are sent to AcuityLogic POS, the 92310 CPT code is appended with a number that represents the charge level the doctor selected. For example, when the doctor selects CL Lev 2, item number 92310.2 is sent to AcuityLogic POS. When the doctor selects CL Lev 14, item number 92310.14 is sent to AcuityLogic POS, and so forth. The number that represents the charge level is only sent to AcuityLogic POS to automate pricing for contact lens fittings; only the 92310 CPT code is passed on to the insurance.

#### Setting Up Contact Lens Fitting Fees for AcuityLogic Cloud Users

The fitting charge levels are designed to give your practice flexibility while automating fitting fee pricing. You may use as few or as many of the charge levels as your practice needs. You may assign each charge level to a specific fitting (e.g., toric, aphakic) or to a generic level of difficulty (e.g., easy, difficult).

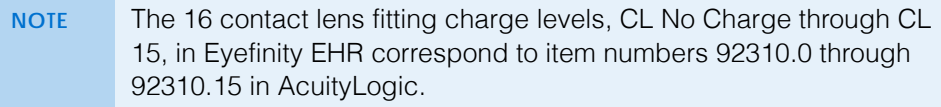

To use this new feature and take advantage of automated fitting fee pricing, doctors and administrators should consult and determine what each fitting level represents and the pricing. To set up fitting levels in AcuityLogic, fill in the table and follow the instructions under [Mapping and Pricing Contact Lens Fitting Fees](#page-2-0)  [on page 3.](#page-2-0)

If you do not want to use this new feature or you need additional time to determine what each charge level should represent, you may continue to price contact lens fitting assessments manually. Follow the instructions below.

## <span id="page-1-0"></span>Setting Up Manual Contact Lens Fitting Fee Entry

If you do not want to use the contact lens levels in Eyefinity EHR, you can set up Item Number 92310.0 for exams in AcuityLogic Admin to require AcuityLogic POS users to enter the contact lens fitting fee manually on the Add Exam window.

- 1. In AcuityLogic Admin, click **Company** and select **Product Mapping**.
- 2. Click the **Other** hyperlink.

The Other Items Mapping window opens.

- 3. Select **Exams** in the **Item Type** drop-down menu.
- 4. Type **92310.0** in the **Item Name** text box and click **Find**.
- 5. Select the **Include** check box to map item number 92310.0.
- 6. Type **Select Correct Fee** in the **Company Item Name** text box. This value displays in the **Fitting Fee** drop-down menu in the Add Exam window in AcuityLogic POS.
	- ther Items Mapping Item Type: Exams Item Name: 92310.0 Find Item<br>Numbe 197375 92310.0 - Contact 92310.0 True Select Correct Fee Standard CI Fit = 0.00  $\overline{J}$ 哲 Pricing Save | Cancel | Set Default Price
- 7. Select the appropriate **Item Group**.

8. Click the **Pricing** hyperlink.

The Pricing window opens.

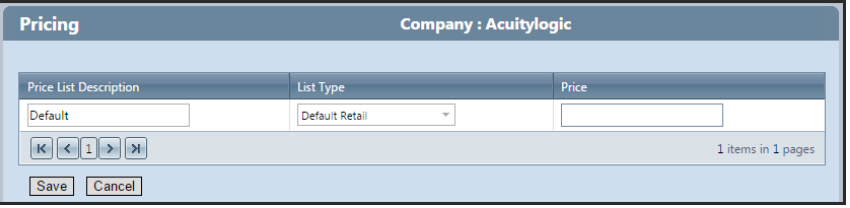

- 9. Delete the price entered in the **Price** text box, if needed, and click **Save**.
- 10. Instruct your doctors to select **CL No Charge** from the **Contact Lens Fitting Fee** drop-down menu in Eyefinity EHR. This sends item number 92310.0 to AcuityLogic POS so that users see **Select Correct Fee** in the **Fitting Fee** drop-down menu in the Add Exam window when they pull the Rx from Eyefinity EHR. Users will then select the fitting fee manually.

## <span id="page-2-0"></span>Mapping and Pricing Contact Lens Fitting Fees

If you want to use the charge levels for contact lens assessments, you must map and price a contact lens fitting fee for each charge level you want to use in AcuityLogic Admin.

Use the following table as a worksheet to plan which type of fitting is associated with each level. Assign only as many levels that suit your practice. Share this information with your doctors and billers.

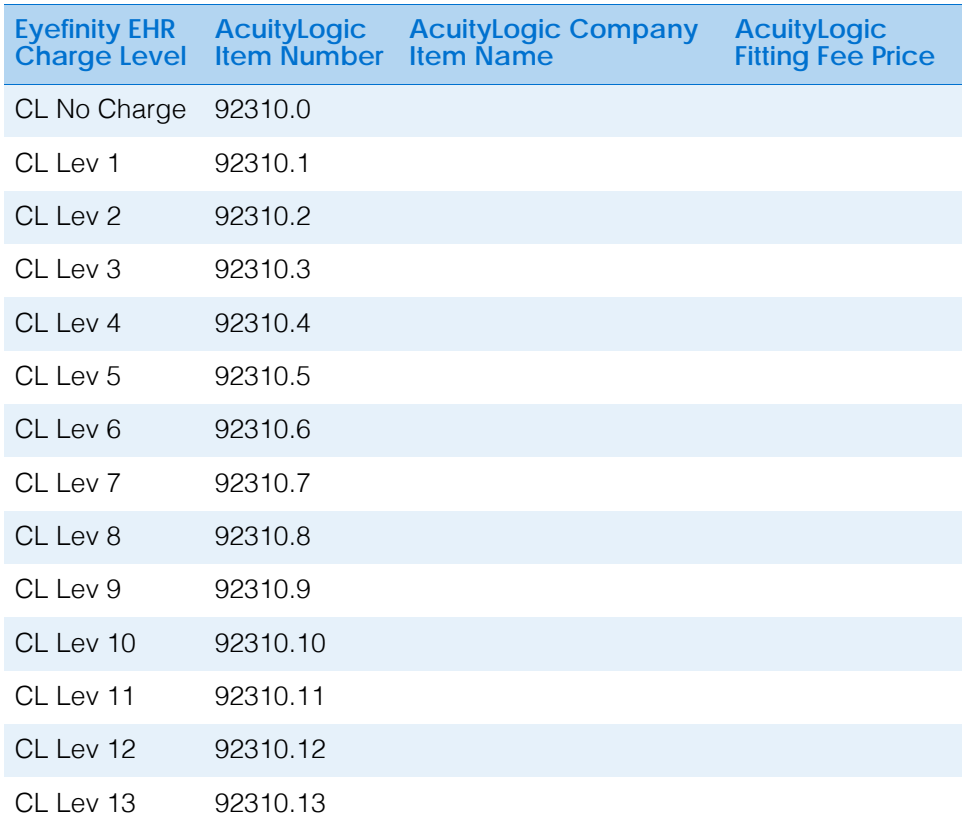

#### Setting Up Contact Lens Fitting Fees for AcuityLogic Cloud Users

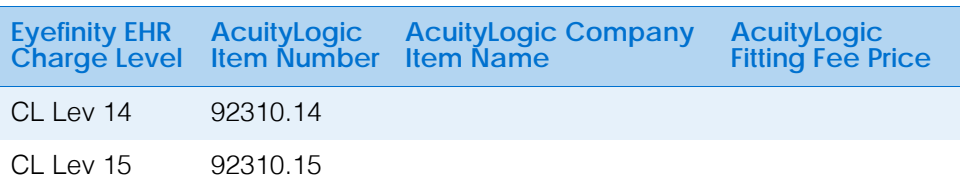

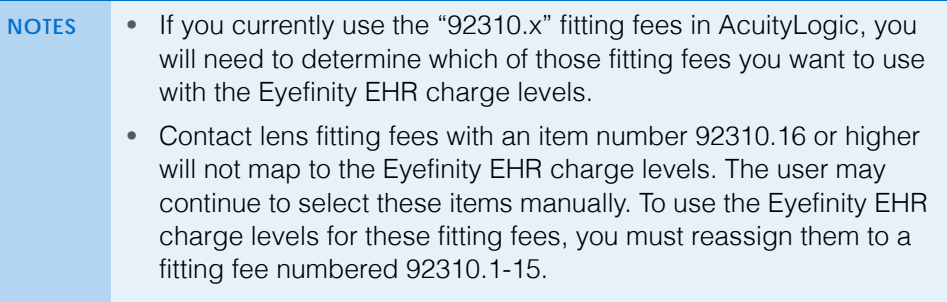

After you have determined the charge levels you want to use, follow the procedure below to map and price the contact lens fitting fees:

- 1. In AcuityLogic Admin, click **Company** and select **Product Mapping**.
- 2. Click the **Other** hyperlink.

The Other Items Mapping window opens.

- 3. Select **Exams** in the **Item Type** drop-down menu.
- 4. Type the number for the contact lens fitting fee you want to map and price in the **Item Name** field and click **Find**.
- 5. Select the **Include** check box for a contact lens fitting fee to map the fee to your office.
- 6. Type the name you want to use for the contact lens fitting fee in the **Company Item Name** text box. The name you enter displays in the **Fitting Fee** drop-down menu in the Add Exam window in AcuityLogic POS.

7. Select the appropriate **Item Group**. The item group is used for insurance calculations.

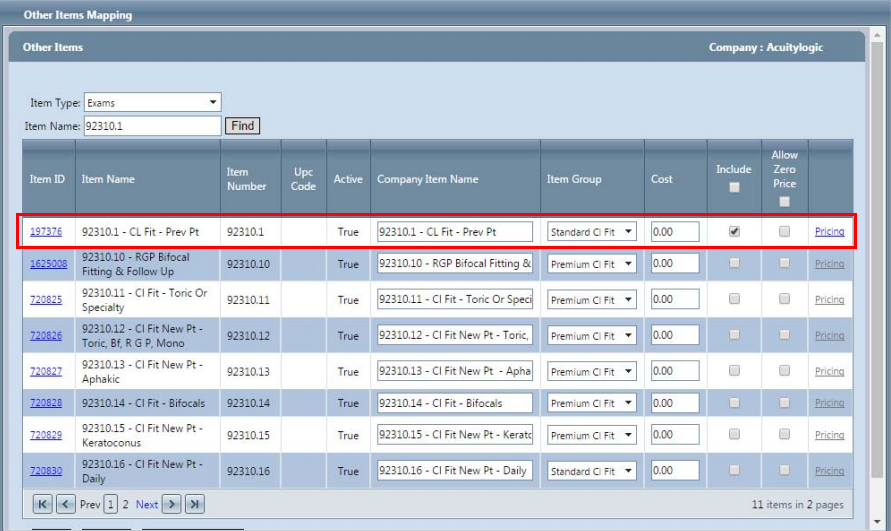

8. Click the **Pricing** hyperlink.

The Pricing window opens.

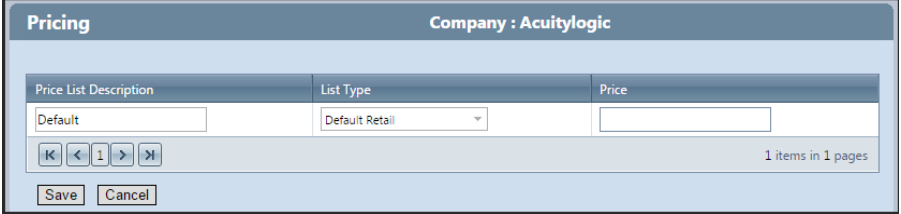

9. Type the price for the contact lens fitting fee in the **Price** text box and click **Save**.

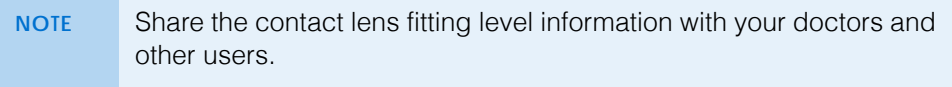